**Харків 2018**

**Виконала Викладач Островерха Н.О.**

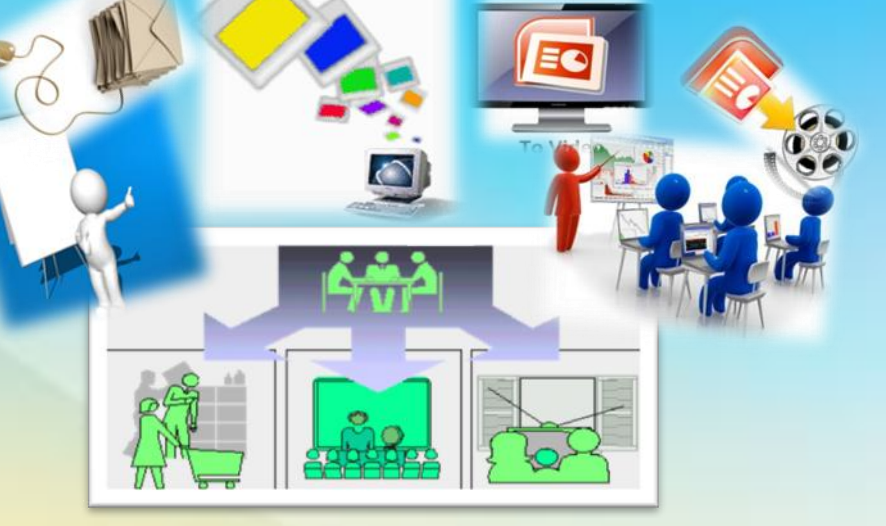

**в межах обласної виставки-огляду інформаційно-методичних матеріалів з професії «Оператор комп'ютерного набору»**

# **з предмета** «**Технології комп'ютерної обробки інформації**» **на тему:** Редагування та демонстрація презентації

**МЕТОДИЧНА РОЗРОБКА** 

**лабораторно-практичної роботи** 

**МІНІСТЕРСТВО ОСВІТИ І НАУКИ УКРАЇНИ ДЕПАРТАМЕНТ НАУКИ ТА ОСВІТИ ХАРКІВСЬКОЇ ОБЛАСНОЇ ДЕРЖАВНОЇ АДМІНІСТРАЦІЇ**

# **ПЛАН МЕТОДИЧНОЇ РОЗРОБКИ**

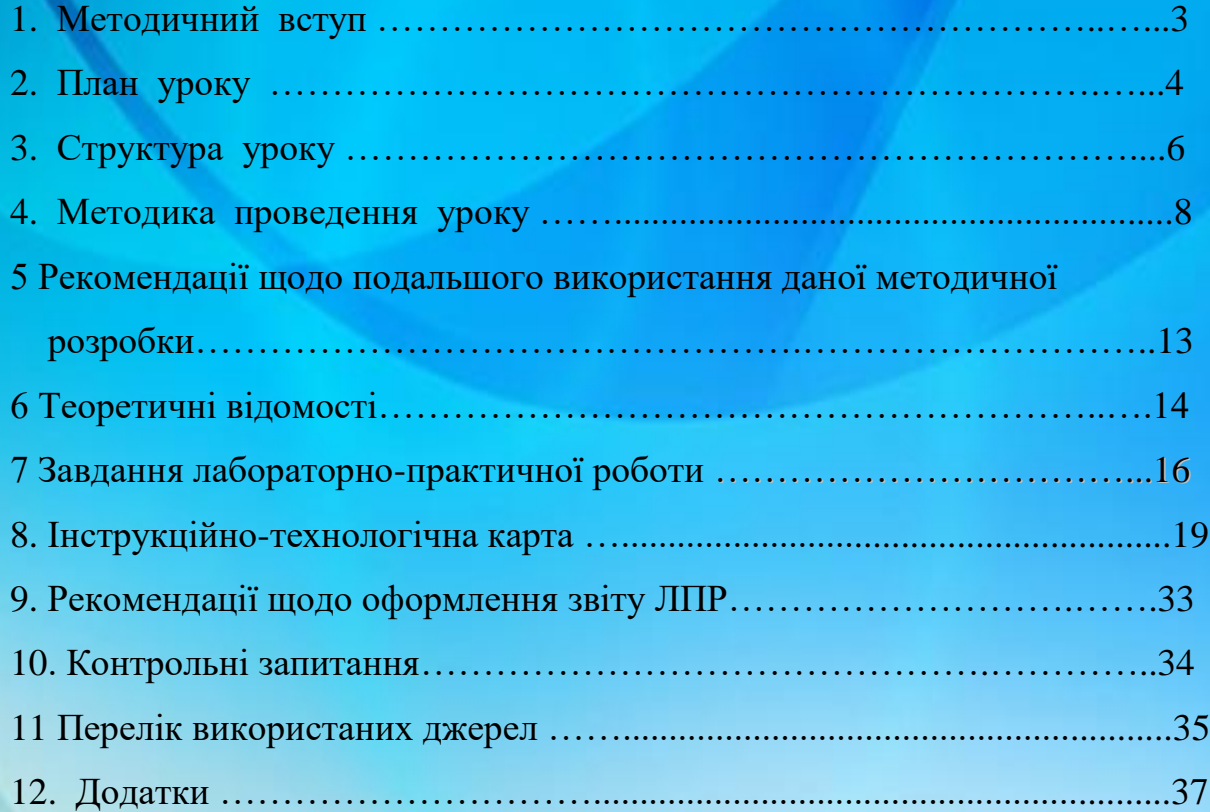

#### **1 МЕТОДИЧНИЙ ВСТУП**

Сучасний світ – це світ науково-технічного прогресу, який вимагає у сучасної молоді вміння користуватись комп'ютерною технікою, володіти певними знаннями новітніх інформаційних технологій і застосувати їх у різних сферах життєдіяльності. Впровадження нових технологій у навчальний процес сприяє всебічному розвитку особистості, активізує навчально-пізнавальну діяльність учнів.

В даний час йде становлення нової системи освіти,орієнтованої на входження у світовий інформаційно-освітній простір. Цей процес супроводжується суттєвими змінами в педагогічній теорії і практиці навчально-виховного процесу, пов'язаними з внесенням коректив у зміст технологій навчання, які повинні відповідати сучасним технічним можливостям, і сприяти гармонійному входженню учня в інформаційне суспільство. Комп'ютерні технології покликані стати не додатковим «доважком» в навчанні, а невід'ємною частиною цілісного освітнього процесу, який значно підвищує його ефективність. Для ефективного проведення уроку суттєвим є використання інструкційно-технологічних карток, тому що учні самостійно без додаткової допомоги викладача виконують завдання, що сприяє:

закріпленню вміння та навичок учнів щодо створення презентацій,

встановлення анімаційних ефектів, монтування кліпів;

 розвитку логічного мислення та естетичного смаку при створенні та оформленні презентації;

 вихованню сучасної людини, що володіє інформаційною культурою. За допомогою інструкційних карток кожен може виконати завдання, залежно від рівня,та визначити для себе оцінку за кожний виконаний етап роботи.

#### **2 ПЛАН УРОКУ**

**Предмет:** «Технології комп'ютерної обробки інформації»

**Тема 4.** Обробка графічної інформації

**Тема уроку:** Лабораторно-практична робота «Редагування та демонстрація презентації».

**Мета уроку:**

**Навчальна:** закріплення і відпрацюваннязнань та умінь учнів з редагування та демонстрації презентації

**Розвивальна:** розвивати вміння учнів використовувати знання, творчі навички, розширити можливість застосування теоретичних знань для вирішення практичних задач, швидкість роботи, пам`ять, увагу, логічне мислення.

**Виховна:** виховувати почуття гідності за обрану професію, відповідальності за доручену справу, прагнення до високих результатів, культуру та естетику праці.

**Тип уроку**: компетентісно зорієнтований урок закріплення і відпрацювання знань, умінь та навичок з елементами інтерактивних технологій

**Вид уроку:** Лабораторно-практична робота (урок-телепередача)

**Час роботи :** 90 хвилин

**Форми і методи** : гра - урок «Телепередача» з використанням методу роботи в малих групах, індивідуальна, бліц - опитування, практичний етап. **Міжпредметні зв`язки:** Інформатика, охорона праці, виробниче навчання.

**Матеріально–технічне забезпечення уроку**: проектор, екран, комп'ютери з підключенням до мережі Інтернет, операційна система Windows ХР, програма Power Point.

**Методичне оснащення уроку:** 

**• Презентація 1 до уроку «Редагування та демонстрація** презентації» (Додаток 1),

 Картка завдання 1 «Редагування та демонстрація презентації» (Додаток 2),

ЛПР «Редагування та демонстрація презентації» (Додаток 3),

ІТК «Редагування та демонстрація презентації» (Додаток 4),

 Картка завдання 2 «Редагування та демонстрація презентації» (Додаток 5),

Картку завдання 4 «Тренажер з тригерами» (Додаток 6)

Звіт ЛПР «Редагування та демонстрація презентації» (Додаток 7),

5

підсумкова таблиця оцінювання (Додаток 8),

 Очікуваний результат виконання завдання лабораторнопрактичної роботи (Додаток 9),

Презентація 2 до «ЛПР Державні символи1» (Додаток 10),

Презентація 3 до ЛПР «Державні символи2» (Додаток 11),

Презентація 4 до ЛПР «Робота з тригерами» (Додаток 12),

Вимоги охорони праці при виконанні робіт на комп'ютерах

(Додаток 13),

 Файл ЗАВДАННЯ для ЛПР.pptх у папці групи на робочому столі (В серці з Україною).

 інтернет-сервіс - сайт **LearningApps.org** з інтерактивними вправами.

фізхвилинка Україно, ми твоя надія

фізхвилинка

### **3 СТРУКТУРА УРОКУ**

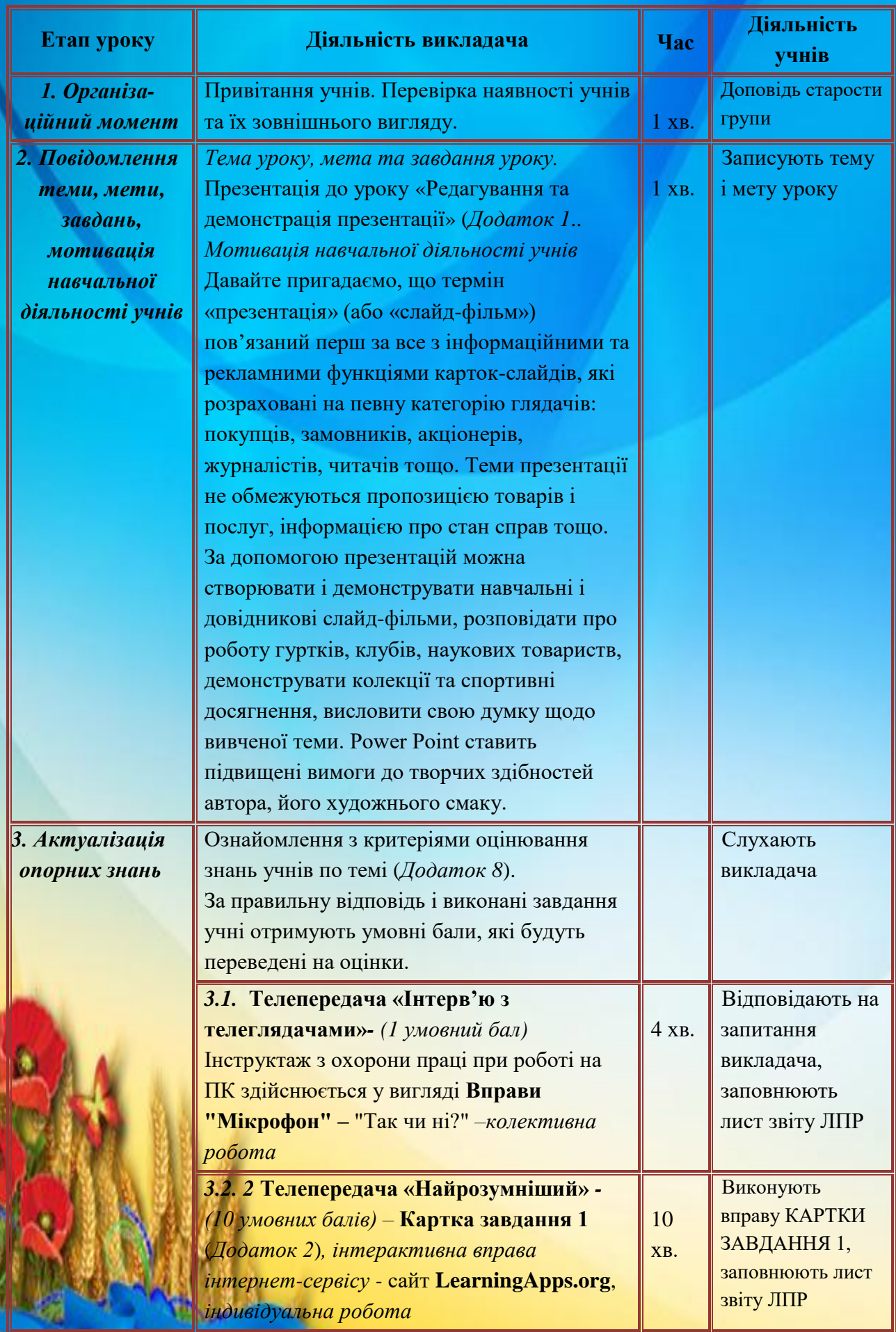

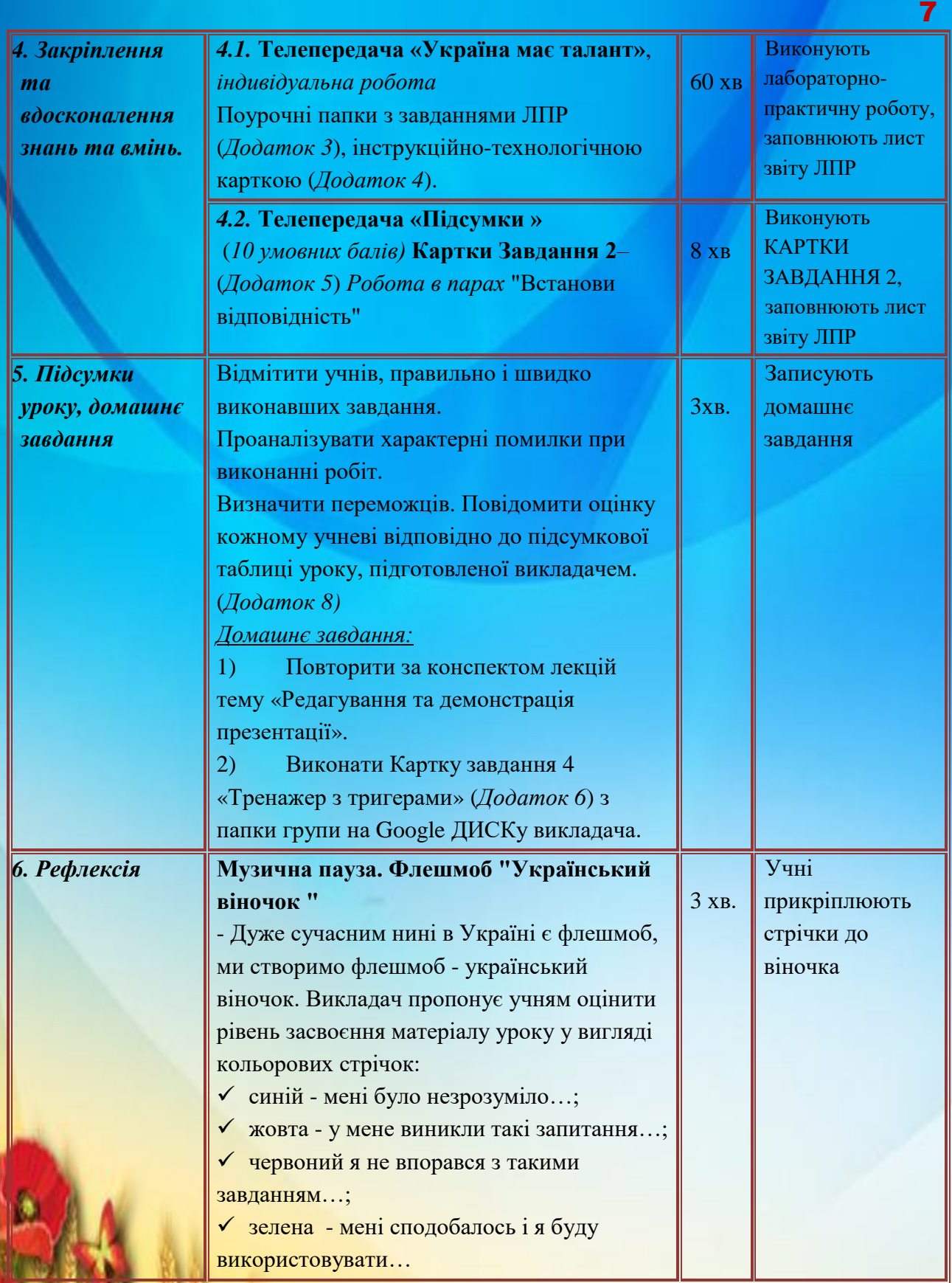

ł

K

Ą

d

ł

٦

ł

١

### **4 МЕТОДИКА ПРОВЕДЕННЯ УРОКУ 1 ОРГАНІЗАЦІЙНА ЧАСТИНА**

Перевірка наявності учнів, підготовки аудиторії і навчальної групи до уроку.

#### **2 Мотивація навчальної діяльності учнів**

#### Викладач:

Давайте пригадаємо, що термін «презентація» (або «слайд-фільм») пов'язаний перш за все з інформаційними та рекламними функціями картокслайдів, які розраховані на певну категорію глядачів: покупців, замовників, акціонерів, журналістів, читачів тощо. Теми презентації не обмежуються пропозицією товарів і послуг, інформацією про стан справ тощо. За допомогою презентацій можна створювати і демонструвати навчальні і довідникові слайд-фільми, розповідати про роботу гуртків, клубів, наукових товариств, демонструвати колекції та спортивні досягнення, висловити свою думку щодо вивченої теми. Power Point ставить підвищені вимоги до творчих здібностей автора, його художнього смаку.

**-** Повідомлення теми, мети уроку, девізу*(слайд 1, 2)*,

 **-** Пояснення характеру і послідовності роботи.

Ви, напевне, вже хочете спробувати застосувати здобуті знання на практиці. Сьогодні на уроці виконаємо лабораторно-практичну роботу «Редагування та демонстрація презентації». Але у нас сьогодні буде незвичайний урок, а *урок – телепередача (слайд 3)*!

Уявіть собі, що ви проходите професійне тестування, щоб працювати в студії телебачення. Ваше завдання представити матеріал про нашу країну - Україну, який пропонується у вигляді презентації для виконання завдання уроку. Кожна людина любить найбільше той край, де народилася і живе, пишається своєю рідною землею, завжди хоче сказати про неї найкраще. Отже, щоб працювати зі мною в одній студії кожен з вас повинен продемонструвати на уроці свої знання і вміння *якнайкраще* і *найшвидше*. У процесі редагування та налаштування демонстрації презентації потрібно проявити себе як сценарист, режисер, художник і вимогливий глядач.

Я дуже сподіваюсь, що це допоможе всім учасникам підготовки телепередачі про Україну гарно засвоїти та назавжди запам`ятати технологію виконання прийомів роботи з редагування та демонстрації презентацій Power Point!

Девізом нашої роботи є вислів давньогрецького філософа Аристотеля:

*«Розум полягає не тільки в знанні, але й в умінні застосовувати знання на ділі».* (*слайд 1*).

Під час телепередачі потрібно дотримуватись дисципліни.

Для *сигналу про завершення виконання вправ*, завдань учні використовують зелений смайл, у разі технічних неполадок – червоний смайл.

Кожен етап роботи має свої критерії оцінювання, представлені в картках завданнях та у звіті *(слайд 4)*.

Результати роботи оцінюються учнями та викладачем і отримані умовні бали виставляються у звіті учня. (Додаток 7).

#### **3 АКТУАЛІЗАЦІЯ ЗНАНЬ**

#### **3.1. Телепередача «Інтерв'ю з телеглядачами»** *(слайд 5)*

- Говорить і показує телевізійна студія групи №№№. Розпочинаємо телепередачу "**Інтерв'ю з телеглядачами**!" З вами я, її постійна ведуча. Давайте перевіримо, що ви пам'ятаєте про правила безпечної поведінки при роботі з комп'ютером. Інструктаж з охорони праці при роботі на ПК здійснюється у вигляді **Вправи "Мікрофон" –** "Так чи ні?"

— Роботу з комп'ютером починай, не чекаючи дозволу вчителя.

- Стіл завжди тримай у чистоті.
- Якщо зголоднів, їж і пий за комп'ютерним столом.
- Екран витирай лише сухою серветкою.
- Сміливо берися за розетки і всілякі проводи.
- Утомився? Поклади руки на клавіатуру і відпочинь.
- З комп'ютером працюй лише чистими руками.
- Щоб краще бачити, нахиляйся близько-близько до монітора.

#### **3.2. Телепередача «Найрозумніший»** *(слайд 6,7*)

*-* Перемикаємось на передачу "**Найрозумніший**".

Пригадаємо питання попередніх уроків з налаштування анімаційних ефектів до слайдів та об'єктів на них, налаштування показу слайдів, роботу з гіперпосиланнями, кнопками дії та інше.

Учні отримують індивідуальні **КАРТКИ ЗАВДАННЯ 1** і одночасно по команді викладача виконують інтерактивну вправу - ТЕСТ з класної кімнати інтернет-сервіса сайту **LearningApps.org.** На виконання вправи надається 10 лин.

Викладач перевіряє правильне виконання вправ, переглядаючи статистику на сайті **LearningApps.org.** Учні виставляють отримані результати в індивідуальний лист оцінювання.

# **4 ЗАКРІПЛЕННЯ ТА ВДОСКОНАЛЕННЯ ЗНАНЬ ТА ВМІНЬ 4.1. Телепередача «Україна має талант»** *(слайд 8,9)*

- Розпочинаємо телепередачу "**Україна має талант**".

Це найбільш довга за часом, але і найбільш важлива робота. Завдання кожного учня - швидко, вправно виконати поставлене завдання лабораторнопрактичної роботи «Редагування та демонстрація презентації**»** з чотирьохрівневих завдань.

Учні отримують індивідуальні картки із завданнями. Підготовлена викладачем презентація розміщена у файлі **ЗАВДАННЯ для ЛПР «Редагування та демонстрація презентації»** в папці групи. Учням необхідно завантажити презентацію з папки групи і виконати завдання згідно карток. Виконану роботу необхідно зберегти в папці групи. Під час виконання завдань ЛПР потрібно заповнити таблицю ЗВІТ ЛПР, підготовлену викладачем.

Після 25 хвилин виконання ЛПР на комп'ютері проводиться **фізкультхвилинка** з використанням відеокліпа *(слайд 10)*.

Для виконання завдань з карток відводиться 60 хвилин. *(слайд 20)*

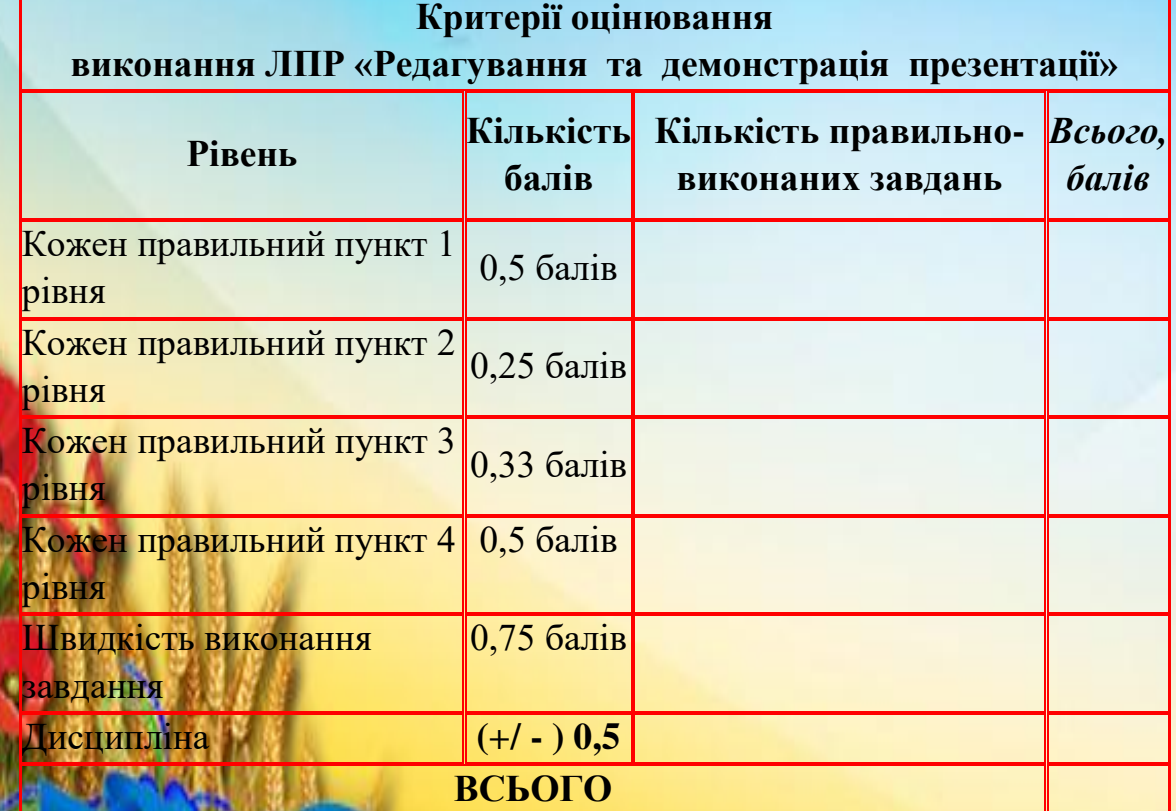

Учні виставляють умовні бали в Звіт лабораторно-практичної роботи. .

10

#### **4.2. Телепередача «Підсумки »** *(слайд 11)*

**Робота в парах** "Встанови відповідність"

Учні отримують індивідуальні **КАРТКИ ЗАВДАННЯ 2** і одночасно по команді викладача виконують інтерактивні вправи на відповідність.

На виконання вправи надається 8 хвилин.

Результати виконання вправ учні перевіряють *попарно*, переглядаючи правильні відповіді на екрані проектора*(слайд 12)*.

Учні виставляють оцінки в лист оцінювання сусіда.

#### **5 ПІДВЕДЕННЯ ПІДСУМКІВ УРОКУ** *(слайд 13)*

Викладачем аналізується процес уроку-телепередачі, правильність відповідей і виконання практичних завдань, дотримання правил техніки безпеки, поведінка та активність учнів у ході уроку, повідомляються переможці

За оціночною таблицею визначаються переможці, але головною метою проведення уроку було відпрацювати вміння та навички учнів працювати з презентацією, і, сподіваюсь і я, і учні, впевнилися, що учні групи №№№ вміють це робити!

Викладач оголошує оцінки учнів, коментує при цьому помилки і недоліки учнів, виділяє особливо вдалі роботи, оцінює як роботу групи в цілому так і роботу окремих учнів.

#### *Домашнє завдання:*

 Повторити теоретичний матеріал по темі: «Редагування та демонстрація презентації».

 Виконати *Картку завдання 4* «*Тренажер з тригерами*», яка знаходиться на Google-диску викладача в папці групи.

#### **6 РЕФЛЕКСІЯ** *(слайд 14)*

#### **Музична пауза. Флешмоб "Український віночок "**

- Дуже сучасним нині в Україні є флешмоб, ми створимо флешмоб-

український віночок.

Викладач пропонує учням оцінити рівень засвоєння матеріалу уроку у вигляді кольорових стрічок:

синя - мені було незрозуміло…;

.<br>4 жовта - у мене виникли такі запитання…;

червона - я не впорався з таким завданням…;

зелена - мені сподобалось і я буду використовувати…

Швидко плинув час нашого уроку. Дякую вам за активну роботу й маю надію, що у вашому серці залишиться добрий слід, і всі свої знання та вміння ви в майбутньому застосуєте у своєму професійному житті.

Більше впевненості в собі, і тоді ви неодмінно досягнете успіху.

І пам'ятайте слова сьогоднішнього девізу:

**«Розум полягає не тільки в знанні, але й в умінні застосовувати знання на ділі».**

# **5 РЕКОМЕНДАЦІІ ЩОДО ПОДАЛЬШОГО ВИКОРИСТАННЯ ДАНОЇ МЕТОДИЧНОЇ РОЗРОБКИ**

Методика проведення компетентісно зорієнтованого уроку з використанням уроку – гри «Телепередача», а саме: ігрового методу, методів виробничої гри і елементів проблемного навчання, інтерактивних вправ важлива і необхідно її використовувати на уроках спецпредметів з майбутньої професії, особливо для проведення практичних робіт. Адже така форма проведення уроку дуже позитивно впливає на учнів, засвоєння ними знань, формування і закріплення умінь та навичок, тому що емоційна складова, прагнення до успіху завжди спонукає знати і вміти більше.

Викладач планує в подальшому використовувати уроки в ігровій формі, особливо, при проведенні конкурсів «Кращий з професії», і рекомендує використовувати дану методику на уроках теоретичного і виробничого навчання з професії «Оператор комп'ютерного набору».

#### **6 ТЕОРЕТИЧНІ ВІДОМОСТІ**

Порядок редагування, форматування інформації такий же, як і у інших додатках пакету Microsoft Office.

#### *Дизайн слайдів*

Дизайн слайдів, тобто їх стиль оформлення, який відповідатиме тематиці презентації, можна задати за допомогою галереї **Темы**, що міститься на командній вкладці «**Дизайн**». Ця галерея містить найрізноманітніші варіанти оформлення, що можуть бути застосовані в залежності від інформації, що подається в презентації. В результаті ми отримуємо професійно оформлені слайди, в яких всі елементи представлені гармонійно.

*Зміна порядку слайдів:* Перетягнути значки слайдів на вкладках **Структура** або **Слайди**.

*Приховування слайдів:* виділити потрібні слайди і виконати команду **Показ слайдів → Приховати слайд** або у контекстному меню на вкладці Слайди вибрати команду **Приховати слайд**.

Прихований слайд залишатиметься у файлі презентації, але не буде відображуватися під час її показу.

*Видалення слайдів:* виділити потрібні слайди (на вкладках **Структура** або **Слайди**) і виконати команду **Правка → Видалити слайд** або виділити потрібні слайди і натиснути клавішу **Delete**.

Під анімацією в PowerPoint мають на увазі рух або видозміну об'єктів на екрані. Застосування анімаційних ефектів надає презентації динамічності, а також дає змогу підкреслити деякі ключові моменти її змісту. До будь-якого об'єкта слайда (тексту, рисунків, таблиць тощо) можна застосувати анімаційний ефект.

Перш ніж застосовувати ефекти, необхідно визначити, які об'єкти будуть анімовані, в якому порядку вони з'являтимуться під час демонстрації, який саме анімаційний ефект буде застосований після їхньої появи на екрані, з якою метою і скільки він триватиме.

Щоб встановити порядок появи об'єктів на екрані, треба виконати такі дії: виділити об'єкт і виконати команду *Показ слайдів → Налаштування анімації.* 

**Існують такі групи ефектів анімації:**

- **Вхід** – анімація появи; анімаційний ефект буде демонструватись під час появи вибраного об'єкта;

- **Виділення** – об'єкти будуть змінювати свої властивості під час <mark>юнстрації п</mark>резентації;

- **Вихід** – анімація, що застосовується для завершення відображення об'єкта, тобто зникнення об'єкта з екрана;

- **Шляхи переміщення** – можна налаштувати траєкторію переміщення об'єкта під час демонстрації по прямій; для більш складної траєкторії потрібно вибрати «Інші шляхи переміщення» або «Намалювати користувацький шлях» - остання команда дає змогу створити власний анімаційний ефект.

Після того, як бажані анімації будуть додані об'єктам, вони у вигляді списку з'являться у області завдань. Вибравши зі списку потрібну анімацію, необхідно налаштувати її відображення або видалити, використовуючи відповідні кнопки та поля.

Використання гіперпосилань та кнопок дії робить презентацію інтерактивною.

*Гіперпосилання* можна додати на вибіркові покази, певні слайди презентації, інші презентації, документи Microsoft Office Word, аркуші Microsoft Office Excel, розташування в Інтернеті або інтрамережі чи адреси електронної пошти. Будь-який об'єкт можна зробити гіперпосиланням, включно з текстом, фігурами, таблицями, схемами та рисунками.

*Кнопки дії.* У PowerPoint наявні готові кнопки дії, які додаються до презентації та для яких можна визначити гіперпосилання. Вони містять фігури, наприклад, стрілки вліво та вправо, і використовуються для додавання загальнозрозумілих символів переходу до наступного, попереднього, першого й останнього слайда. У PowerPoint також наявні кнопки дії для відтворення фільмів і звукових ефектів.

Використання зв'язків «*Вставка*» - «*Связи*». Для використання доступні дві команди «*Гиперссылка*» та «*Действие*». Застосовувати дані команди можна не тільки до тексту, а й до таких об'єктів як рисунок діаграма, фігура, тощо.

При використанні керуючих кнопок, при їх створенні автоматично з'являється діалогове вікно «Действие», що дозволяє керувати налаштунками. Місце знаходження керуючих кнопок: «*Вставка*»- «*Иллюстрации*»- «*Фигуры*» - «*Управляющие кнопки*».

**7 Завдання лабораторно-практичної роботи «Редагування та демонстрація презентації»**

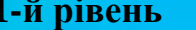

#### **(3 бали)**

1. Відкрити з папки групи презентацію «З Україною в серці».

2. На першому слайді презентації змінити *текст* заголовка на - «З Україною в серці».

3. На третьому слайді виправити помилки у вірші.

4. На третьому слайді змінити маркірований список (куплети вірша) на нумерований.

5. Після 3-го слайду додати чотири слайди з *макетом* – «тільки заголовок».

6. Перемістити кожен окремий куплет вірша 3-го слайда на заповнювачі заголовків доданих слайдів зі збереженням форматування тексту:

1 куплет на заголовок 3-го слайду;

2 куплет на заголовок 4-го слайду;

3 куплет на заголовок 5-го слайду;

4 куплет на заголовок 6-го слайду;

5 куплет на заголовок 7-го слайду;

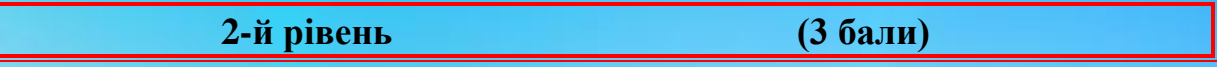

7. На 8 слайді змінити текст *об'єкта WordArt* на текст «Моя країна - Україна» та застосувати для нього інший стиль WordArt – Заливка-акцент 2, матовий, рельєф

8. На 3, 4, 5, 6, 7 слайдах змінити розміри об'єкта Напис, щоб кожне речення розміщувалося на одному рядку без перенесення слів.

9. Після 17 слайду додати два слайди з *іншої презентації* з файлу **Державні символи України1.pptx** з папки групи *зі збереженням вихідного форматування.*

10. На другому слайді *перетворити* текст об'єкта Напис на об'єкт WordArt зі стилем WordArt – Градиентная заливка - акцент 6, тень внутри, з ефектом анімації – Искривление, выпуклая линза.

11. На другому слайді змінити *розміри графічного об'єкта* – «серце»: висоту на 4,28 см, ширину на 5,29 см.

12. Для 3 - 7 слайдів змінити *зразок слайдів*, додавши графічний об'єкт – «серце» з другого слайду в правий нижній кут зразка слайдів.

13. Для 1 – 7 слайдів змінити *фон* на малюнок з файлу **РИСУНОК№** з номером, що відповідає номеру **№** слайда.

14. На 9 – 17 слайдах *розмістити графічний об'єкт* – «серце» *перед* іншими графічними об'єктами.

15. На 8 слайді в таблиці змінити стиль таблиці на світлий стиль 3 – акцент 2.

Змінити заданий ефект переходу слайдів на інший:

для 1 -7 слайдів - «симетрична кільцева».

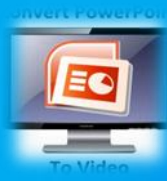

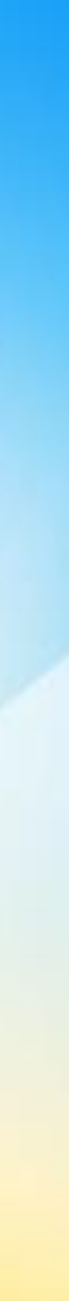

для 8 -17 слайдів - «горизонтальна панорама зовні». для 18 -27 слайдів - «в формі ромба».

17. Для 9 - 17 слайдів змінити в лівому нижньому куті зразка слайдів кнопку дії «На початок» на іншу кнопку - «Повернення», по якій виконати перехід до 8-го слайду.

18. Для 9 -17 слайдів змінити встановлені налаштування ефектів анімації до кожного з елементів слайда таким чином:

Перший елемент (текст) - налаштування «Начало: с предыдущим»,

всі решта - «Начало: после предыдущего».

Елементи вказаних слайдів не повинні мати налаштування «Начало: по щелчку»!

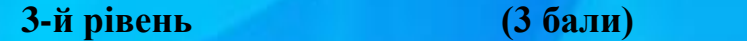

19. На 8 слайді в таблиці змінити *гіперпосилання* для всіх графічних об'єктів – «серце» *на перехід до слайду* з відповідним вказаним зліва від нього заголовком*.*

20. На 18 слайді змінити гіперпосилання для графічного об'єкту – «серце» на файл **Державні символи України2.pptx** з папки групи.

21. Для 20 слайду визначити встановлені налаштування ефектів анімації *для тексту об'єкту Напис*, що знаходиться внизу слайду, та застосувати їх для тексту аналогічних об'єктів 21 -28 слайдів.

22. Для 1 слайду визначити ефекти анімації, встановлені *для графічного об'єкта* «Я люблю Україну», та змінити на аналогічні ефекти анімації для графічного об'єкта «Я люблю Україну» 19 слайду.

23. Для 1 слайду *змінити* параметри налаштування *звукового супроводу*  на такі: «Начало: после предыдущего», та під час показу слайдів: відтворення – автоматично, значок звуку приховати, закінчити після 17 слайду.

24. Для 19 слайду *змінити відеокліп* на інший із файлу Музична пауза.mp4, що в папці групи, та налаштувати його параметри: відтворення – автоматичне при переході до цього слайда.

25. Відобразити приховані 1 - 7 слайди та 19 – 29 слайди. Переглянути презентацію.

26. Змінити довільний показ слайдів «Екскурсія по Україні» створеної презентації, додавши до нього 11, 12, 14, 15, 16, 17 слайди.

Змінити довільний показ слайдів «Український гравікон» створеної презентації: додати до нього 19 слайд, перемістити 19 слайд на початок показу, видалити 29 слайд.

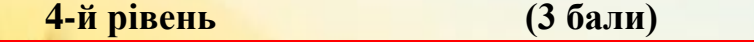

Змінити час демонстрації для таких слайдів презентації: 1-7 слайди – 3 с; 8-17 слайди – 4 с; 19 – 29 слайди - –5 с.

Налаштуйте автоматичний режим показу слайдів презентації після настройки часу.

**36 грежіть презентацію у папці групи:** 

18 у файлі з іменем *ЛПР Редагування та демонстрація ПРІЗВИЩЕ.pptx*; у файлі з іменем *ЛПР Редагування та демонстрація ПРІЗВИЩЕ.ppsx*; у файлі з іменем *ЛПР Редагування та демонстрація ПРІЗВИЩЕ.pdf*;

31. Розпочніть демонстрацію з використанням інструмента **Фломастер** для другого слайда додайте лінії, які вказують на текст. Підкресліть, використовуючи інструмент **Ручка**, на 9-17 слайдах важливі моменти. Зберегти рукописні дані під час закриття показу слайдів.

32. Відкрити презентацію з файлу **Робота з тригерами.pptx** з папки групи та змінити анімаційні ефекти для об'єктів слайда за зразком на рис. 1, використовуючи тригери: Для кожного з зображень смайлів на 1 слайді змінити встановлені налаштування ефектів анімації таким чином, щоб при натисканні на неправильний варіант відповіді появлявся сумний смайл, в іншому випадку спрацьовував

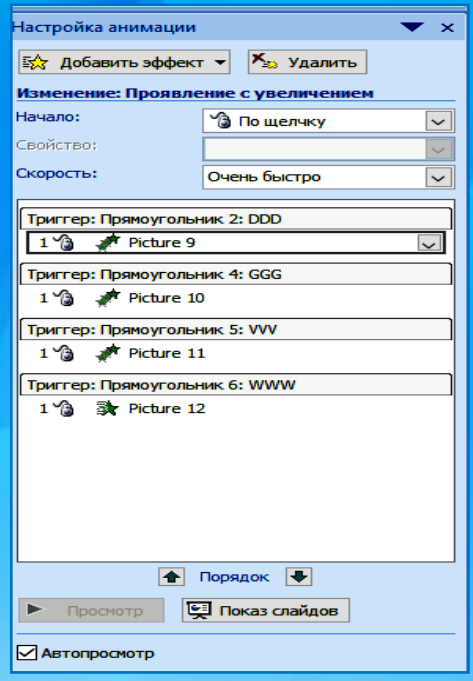

ефект анімації, який змінює - збільшує розмір веселого смайла.

33. Збережіть презентацію у своїй папці групи у файлі з іменем *ЛПР Тригери ПРІЗВИЩЕ.pptx*.

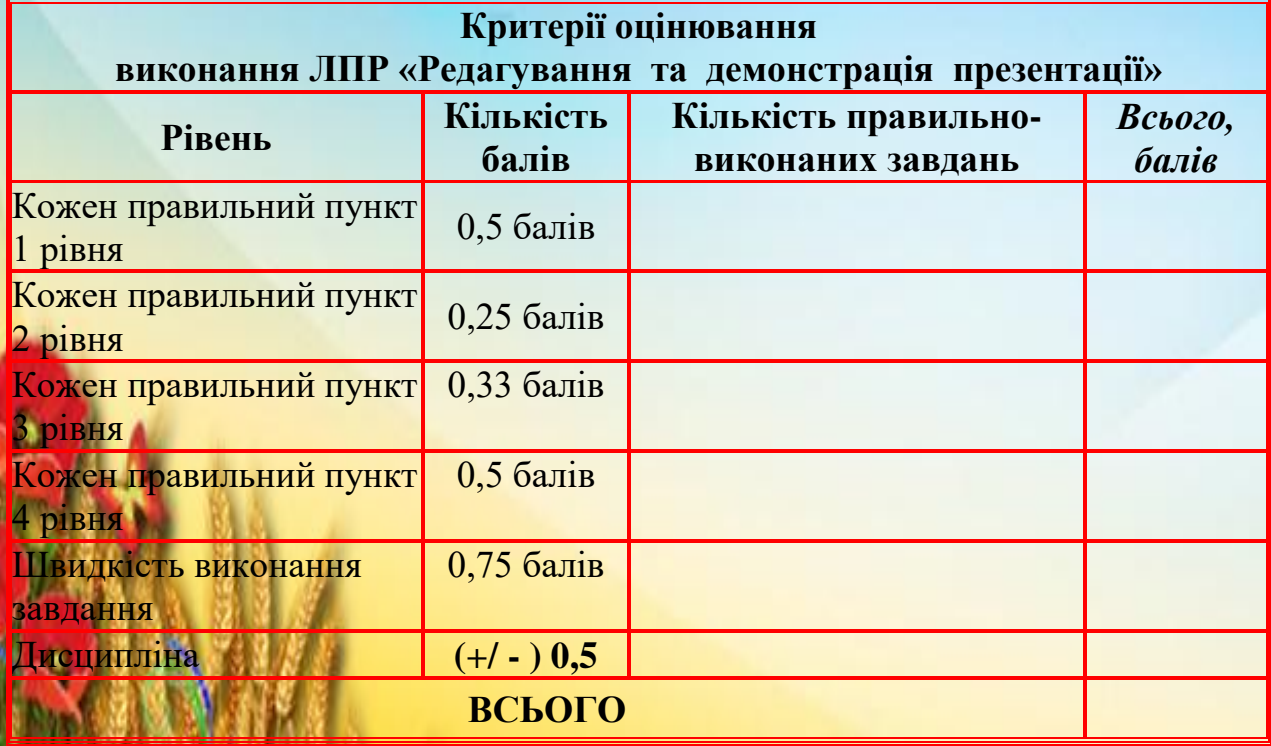

**Додаток 4**

19

# **ІНСТРУКЦІЙНО-ТЕХНОЛОГІЧНА КАРТА**

# **«РЕДАГУВАННЯ ТА ДЕМОНСТРАЦІЯ ПРЕЗЕНТАЦІЇ»**

#### **Заголовна частина**

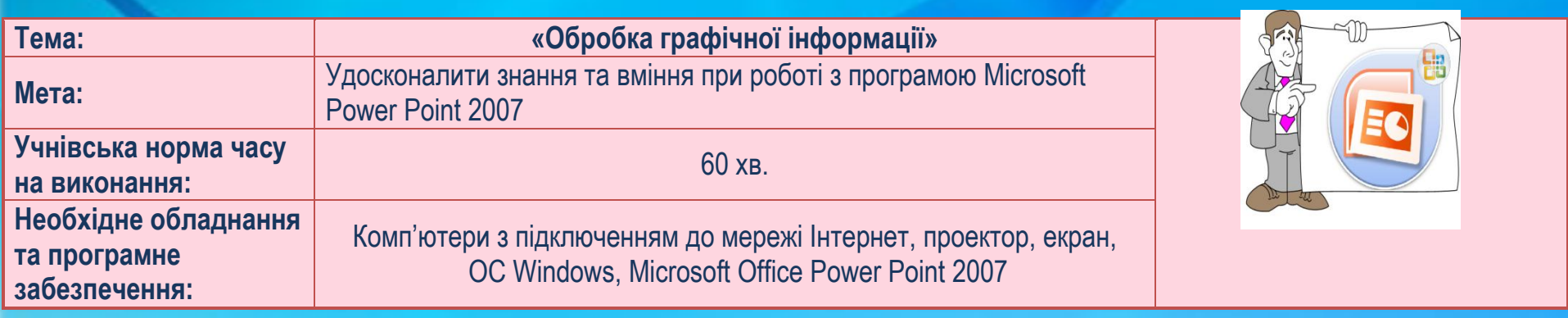

#### **Основна частина**

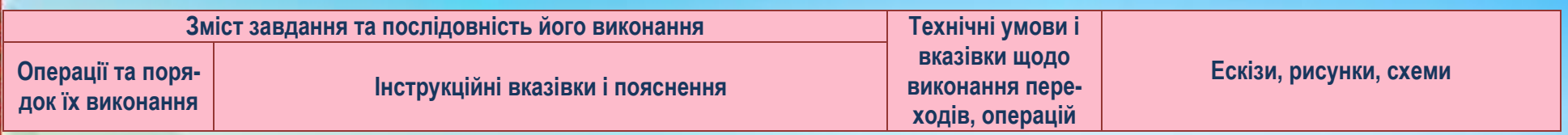

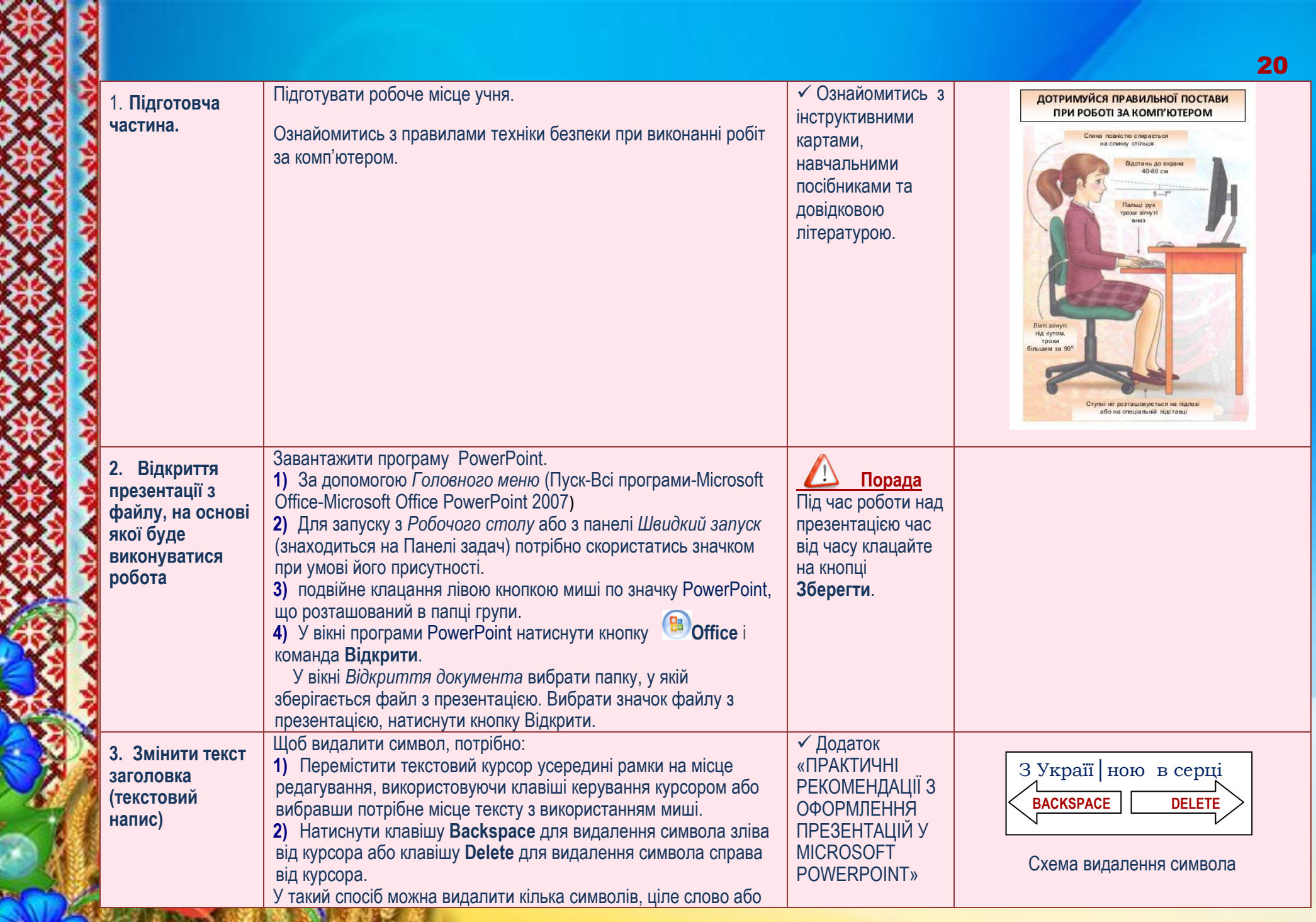

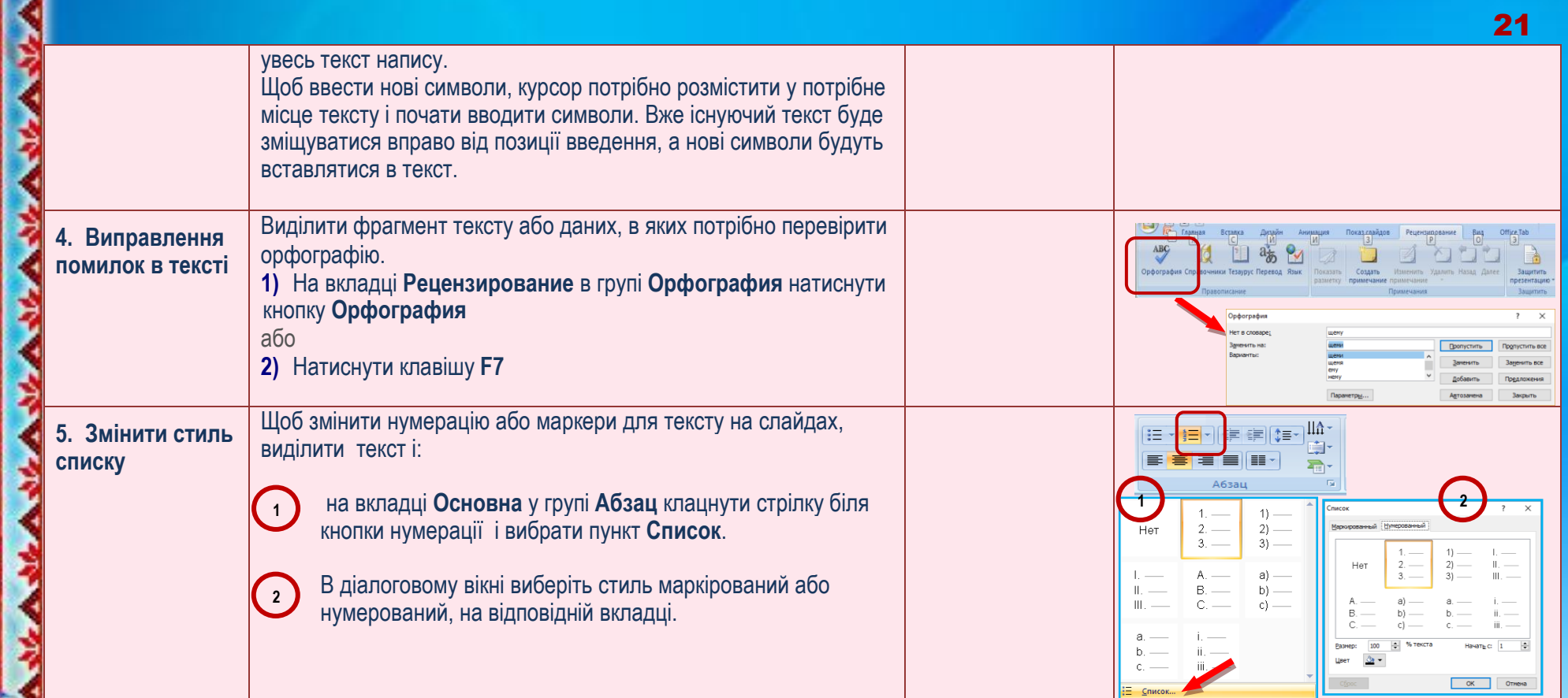

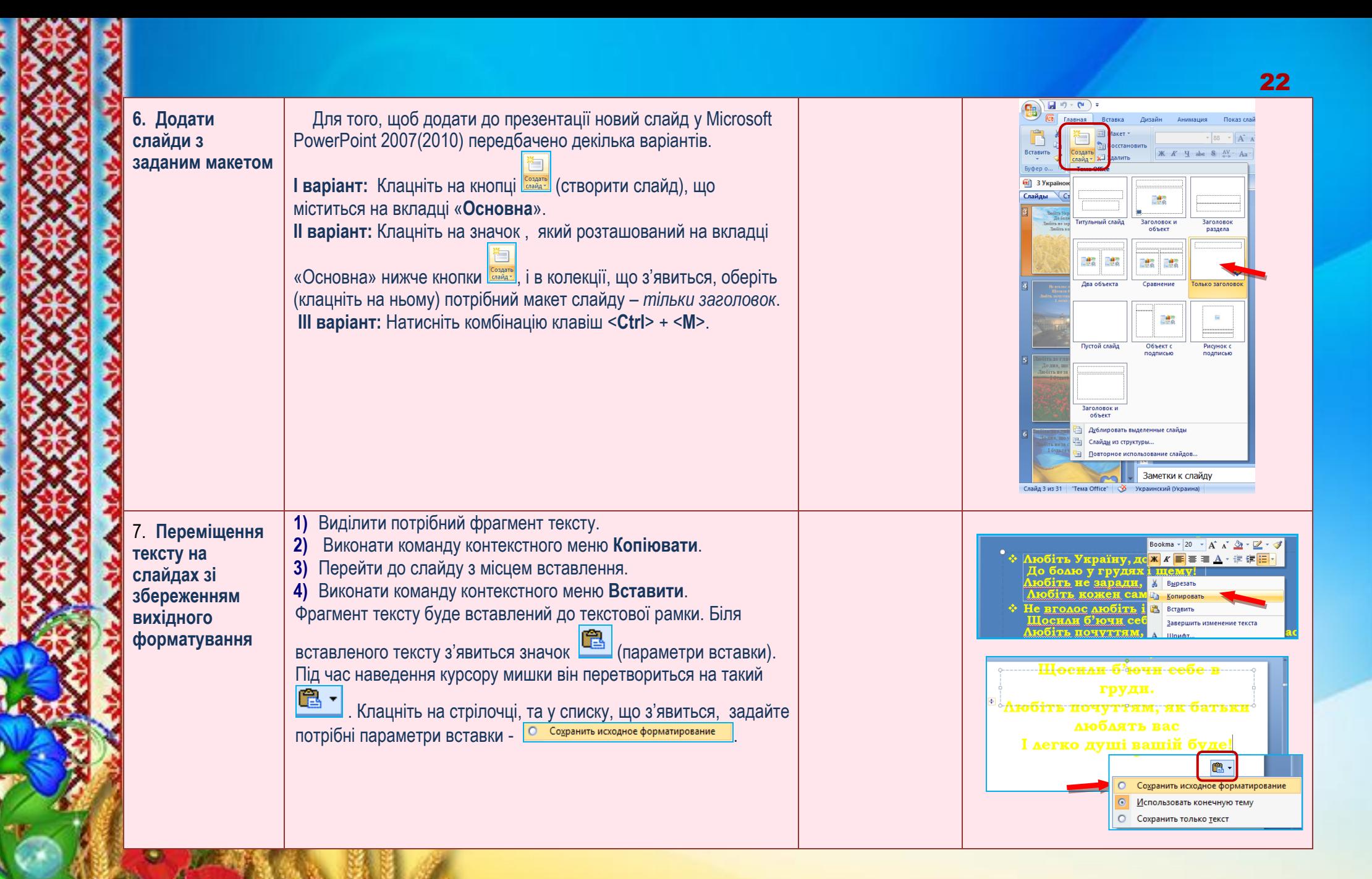

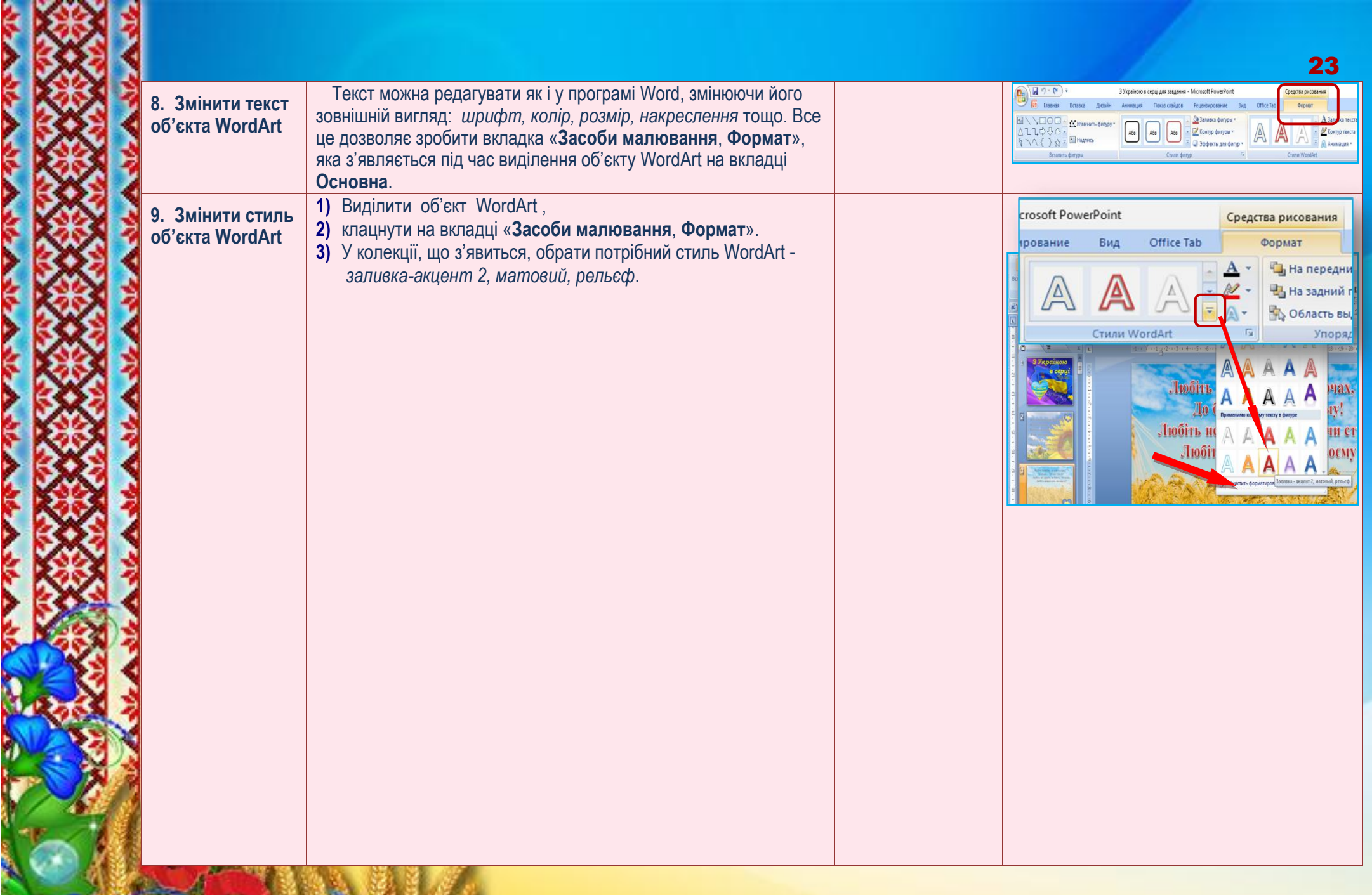

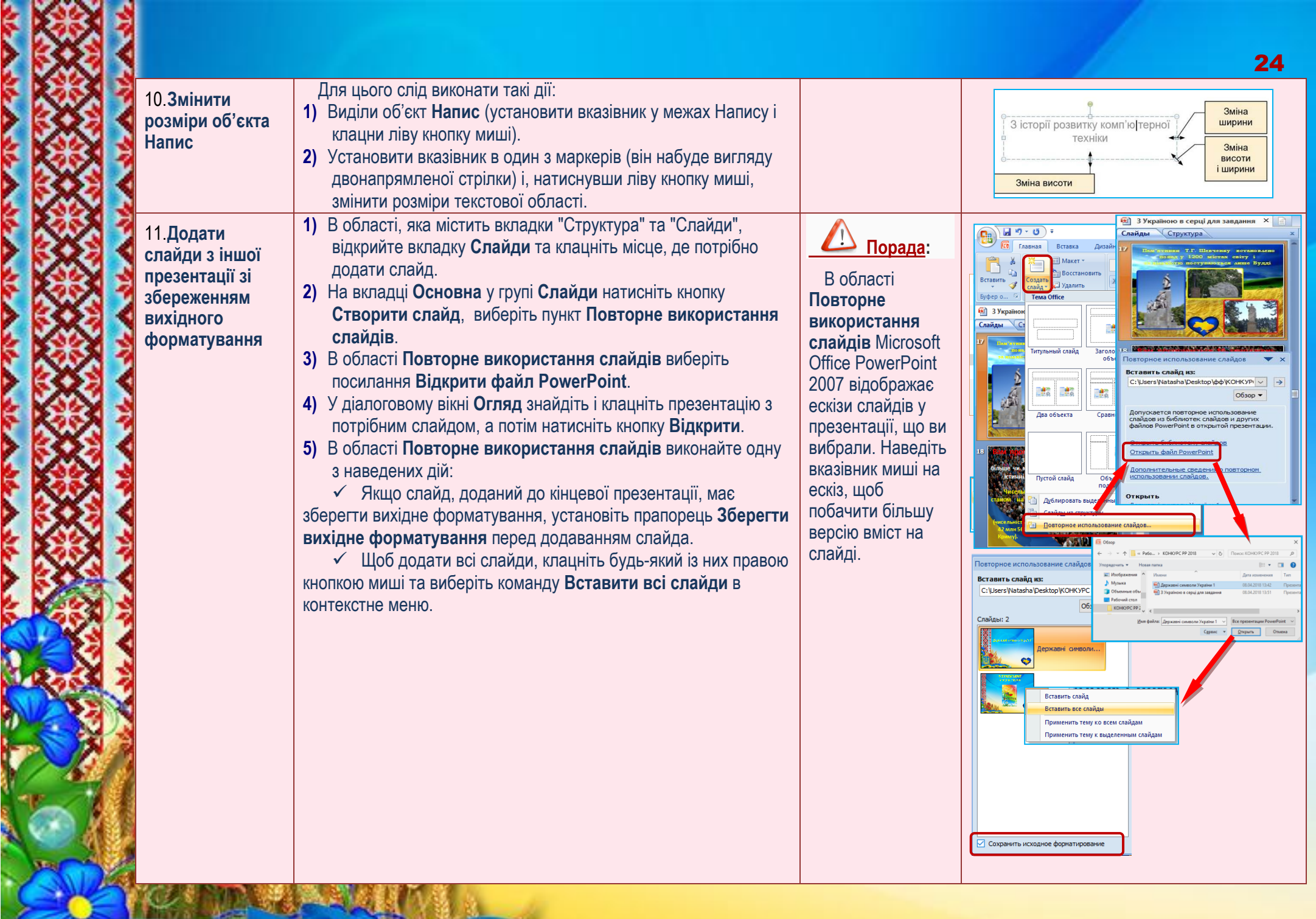

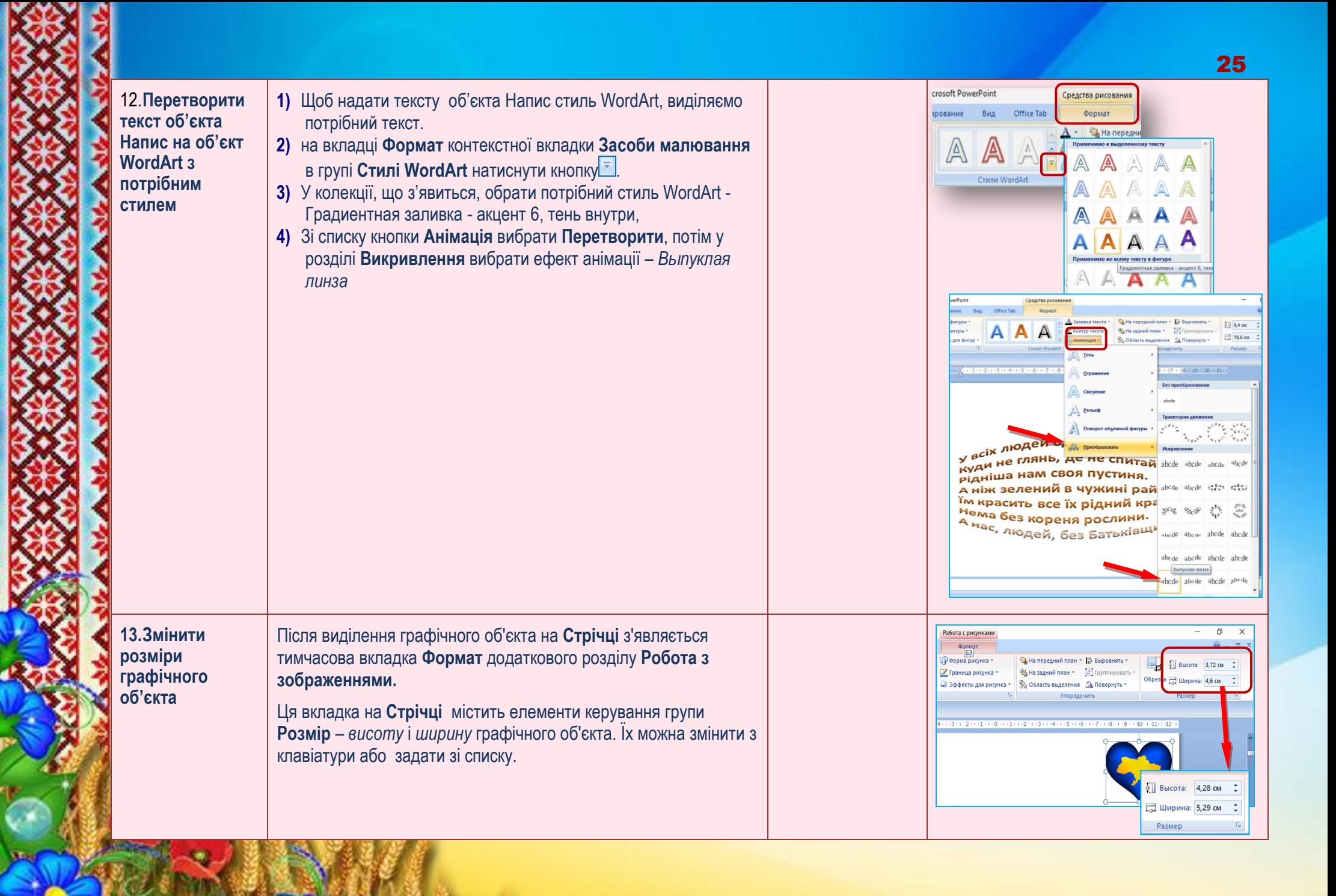

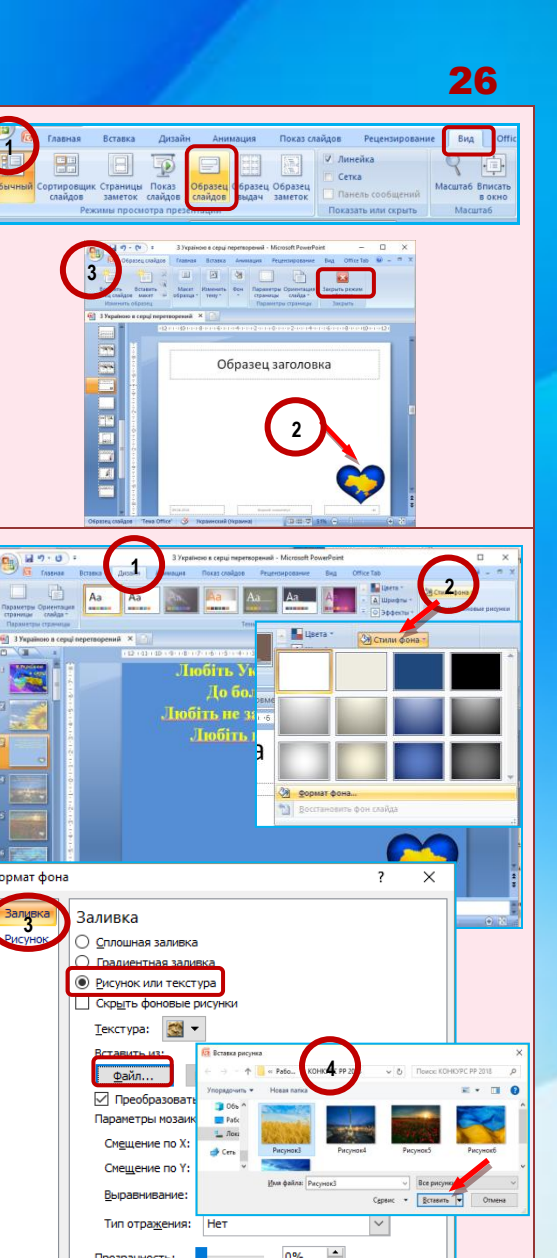

**14.Змінити 1)** Потрібно перейти до вкладки Вигляд та клацнути кнопку Нотрібно перейти до вкладки Виг<br>Зразок слайда.<br>
Додати (вставити) в правий нижнископійований графічний об'єкт.<br>
S Закрити режим Зразка слайдів.<br>
Для зміни фону слайда потрібно викон.<br>
Для зміни фону слайда потрібно викон **зразок слайдів Зразок слайда**. Додати (вставити) в правий нижній кут зразка слайдів скопійований графічний об'єкт. Закрити режим **Зразка слайдів**. **15.Змінити фон** Для зміни фону слайда потрібно виконати такі дії: **слайдів** Виберіть слайд, до якого потрібно додати фоновий малюнок. 1 H T 2 J ),b D J 3 l iv D 4 Щоб вибрати кілька слайдів, клацніть слайд, а потім натисніть і утримуйте клавішу **Ctrl**, клацаючи інші слайди. **Способи: 1)** Вибираємо вкладку **Дизайн**, в групі **Фон** натискаєм о кнопку **Стилі фону** , у спливаючому меню вибираємо пункт **Формат фону**. **2)** натиснути правою кнопкою миші в порожньому місці на слайді і у спливаючому меню вибрати пункт **Формат фону**... У діалоговому вікні **Формат фону**, в розділі **Заливка** вибираємо опцію **Рисунок або текстура** і натискаємо кнопку **Файл** ... Вибираємо файл із зображенням в діалоговому вікні **Вставка малюнка** і натискаємо кнопку **Відкрити**, зображення додано в якості фону. Щоб застосувати малюнок до вибраних слайдів, натисніть кнопку **Закрити**. Щоб застосувати малюнок до всіх слайдів у презентації, Поименить ко во

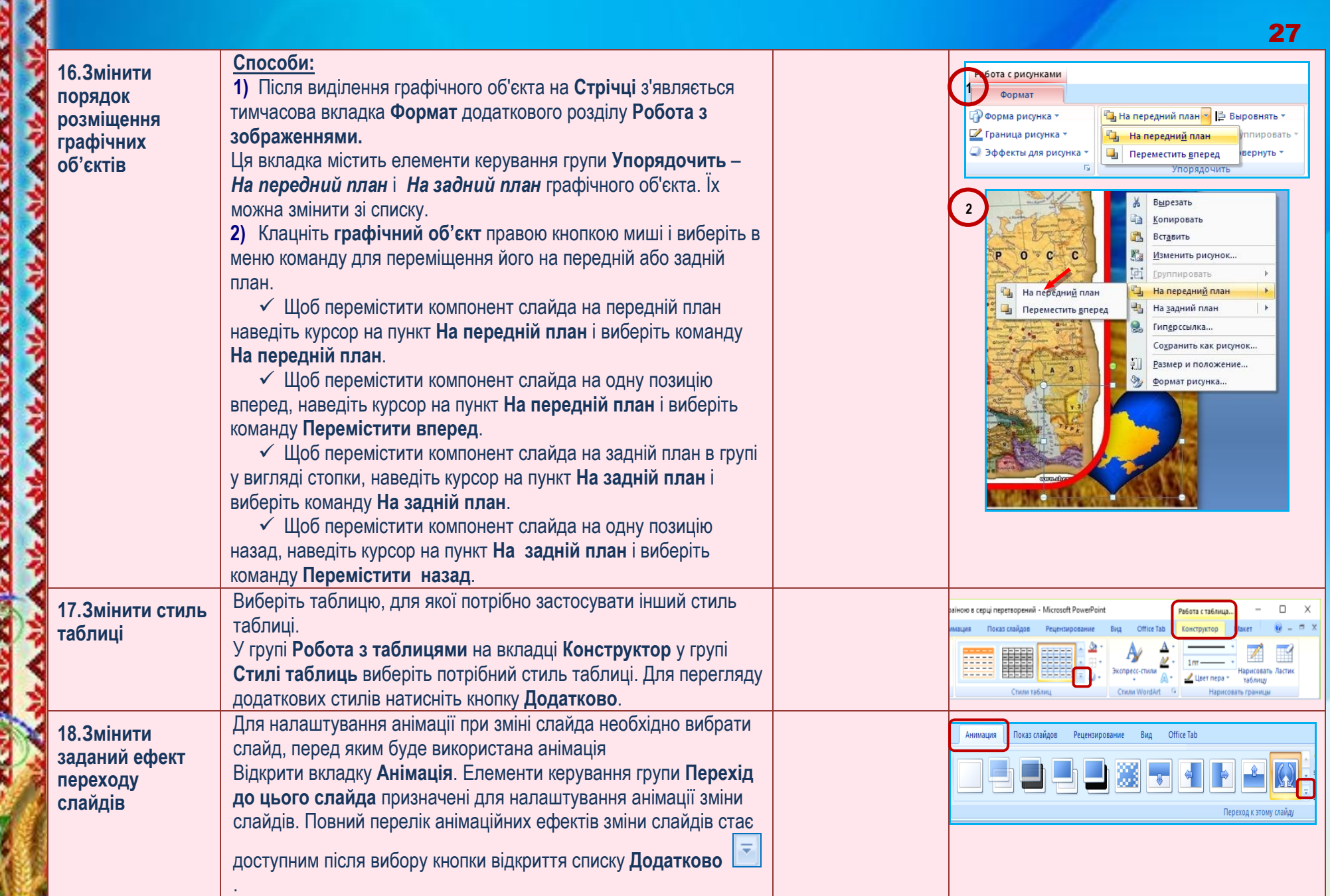

٠

![](_page_27_Picture_324.jpeg)

R.

p,

![](_page_28_Picture_0.jpeg)

![](_page_29_Picture_0.jpeg)

![](_page_29_Picture_1.jpeg)

**3)** Для налаштування параметрів запуску і зупинки

відтворення натисніть піктограму звук

На вкладці **Анімація** в групі **Анімація** натиснути **Налаштування анімації** і вибрати один із варіантів:

*Після клацання* - відтворення музики починається після натискання на **значок звуку ;**

**√ Автоматично** - відтворення музики розпочнеться автоматично при показі слайда і завершується після переходу на наступний слайд;

**√ Для всіх слайдів** - відтворення музики розпочнеться автоматично при показі слайда і триває на всіх наступних слайдах;

**23.Відобразити приховані слайд**

В області **Слайди** у звичайному режимі вибрати приховані слайди, які потрібно знову зробити видимими (відобразяться значки прихованих слайдів з їх номерами). У меню **Показ • Автоматично - витворення музики розпочнеться**<br>
автоматично при показі слайда і завершується після переходу на<br>
наступний слайд;<br> **3** *СДля всіх слайдів* - відтворення музики розпочнеться<br>
автоматично при показі слай

![](_page_29_Picture_10.jpeg)

![](_page_30_Picture_377.jpeg)

![](_page_31_Picture_284.jpeg)

# **9 РЕКОМЕНДАЦІЇ ЩОДО ОФОРМЛЕННЯ ЗВІТУ ЛПР**

**Додаток 7**

# **Звіт лабораторно-практичної роботи «Редагування та демонстрація презентації»**

![](_page_32_Picture_167.jpeg)

**ВИСНОВОК:** 

#### **10 КОНТРОЛЬНІ ЗАПИТАННЯ**

- 1. Що таке анімація зміни слайдів?
- 2. Назвіть елементи керування, з використанням яких здійснюється налаштування анімації зміни слайдів.
- 3. Складіть алгоритм налаштування анімації зміни слайдів.
- 4. Опишіть, як установити звуковий супровід ефекту анімації зміни слайдів.
- 5. Як можна керувати процесом зміни слайдів?
- 6. Як встановити параметри анімації елементів слайду?
- 7. Як автоматизувати показ слайдів?
- 8. Як встановити параметри зміни слайдів?
- 9. Як відбувається демонстрація презентації?
- 10.Як змінити довільний показ створеної презентації?
- 11.Які способи керування презентацією ви знаєте?
- 12.Що означає «застосувати ефект «Прихований слайд» під час показу слайдів?
- 13.Як відобразити приховані слайди?
- 14.Як додати примітки до слайдів презентації?
- 15.Як додати нотатки до слайдів презентації?
- 16.Як створити рукописні примітки під час демонстрації ентації?
- 17.Як вилучити рукописні дані зі слайдів презентації?
- 18.Як надрукувати рукописні примітки?
- 19.Як створити підсумковий слайд?
- 20.Що означає «Налаштувати дію» до слайдів презентації? Як робити?
- 21.Як відмінити режим показу слайдів?
- 22.Як задати час демонстрації конкретного слайду презентації?

#### **11 ПЕРЕЛІК ВИКОРИСТАНИХ ДЖЕРЕЛ**

1. Ващук О. М., Нелюбов В. О. PowerPoint: від лекції-презентації до електронного підручника [Електронний ресурс]: Електронний навчальний посібник / 71 Мбайт - Ужгород: Ужгородський нац. ун-т, 2013. – 1 електрон. опт. диск (CDROM): кольор. ; 12 см. – Систем. вимоги: Windows 7, 8. MS PowerPoint 13. – Назва з титул. екрана.

2. Безека С. В. PowerPoint 2007. Как создать красочную и информативную презентацию. – М.: НТ Пресс, 2008.

3. Вашкович Э. Видеосамоучитель. PowerPoint 2007. Эффективная презентация на компьютере. М.: Питер, 2008.

4. Глинський Я. М. Практикум з інформатики: навч. посіб. – 8ме оновл. вид. – Львів: Деол, СПД Глинський, 2005. – 296 с.

5. Данилова О.В. Успешная презентация бизнес-проекта. Просто как дважды два.– М.: Эксмо, 2008.

6. Довідкова система Microsoft Office Power Point 2007 (2010).

7. Левченко О. М. Основи створення комп'ютерних презентацій: навч. посіб. / О. М. Левченко, І. В. Коваль, І. О. Завадський – К.: Вид. група BHV, 2009. – 368 c

8. Леонов В. PowerPoint 2010 с нуля. Серия: Компьютер на 100%. М.: Эксмо, 2010. - 320с.:ил.

9. Морзе Н. В. Основи інформаційно-комунікаційних технологій. / Н. В. Морзе. – К.: Видавнича група BHV, 2008. – 352 c.

10. Ненси Дюартэ. Slide:ology. Искусство создания выдающихся презентаций. М.: Манн, Иванов и Фербер, 2012. – 288с:ил.

11. Ракута В. М. Використання засобів мультимедіа у позакласній роботі. / В. М. Ракута, Вікт. М. Ракута. // Комп'ютер у школі та сім'ї. – 2007.  $\sqrt{\frac{106(62)}{1}-C}$ . 38-40.

12. [Електронний ресурс]. – Режим доступу:

http://ladyoffice.ru/powerpoint-2013-kratkoe-rukovodstvo-po-nachalu-rabotyvideo PowerPoint 2013: Краткое руководство по началу работы + ВИДЕО.

13. Ястребов Л. Й. Создание мультимедийных презентаций в программе Microsoft Power Point. / Вопросы Интернетобразования. – №41. [Електронний ресурс]. – Режим доступу: [http://vio.fio.ru/vio\\_41/cd\\_site/Articles/glava-00/02.htm](http://vio.fio.ru/vio_41/cd_site/Articles/glava-00/02.htm)

![](_page_36_Picture_0.jpeg)

![](_page_36_Picture_1.jpeg)

![](_page_37_Picture_0.jpeg)

**Картка-завдання №1 «Редагування та демонстрація презентації»** 1) Зайдіть до класної кімнати інтернет-сервісу сайту **LearningApps.org** із своїм *логіном* і *паролем*

або

за веб-посиланням<https://learningapps.org/display?v=prttst5oj18> 2) Відкрийте папку групи. Виконайте **ВПРАВУ -ТЕСТ -**

![](_page_37_Picture_5.jpeg)

38

**Додаток 2**

Презентації в<br>Microsoft PowerPoint

![](_page_37_Picture_7.jpeg)

agn

an Latin

![](_page_37_Picture_8.jpeg)

![](_page_37_Picture_205.jpeg)

![](_page_38_Picture_238.jpeg)

Ę

J

ł

**ALL A** 

J

ł

١

ł

ķ

ł

ĺ

 $\frac{1}{2}$ 

þ

![](_page_39_Picture_267.jpeg)

N Š

ę

J

ł

**SALE** 

۱

ł

**ANGELON** 

k

 $\mathbf{\hat{y}}$ 

Î

ķ

ł

ĺ

ļ

ŀ

20. Що потрібно зробити, щоб змінити макет (розмітку) слайда?

Основна-Створити слайд Дизайн-Створити слай

Анімація-Створити слайд

Рецензування-Створити слайд

![](_page_40_Picture_105.jpeg)

41

## Додаток 5

## **Картка-завдання №2 «Робота з презентаціями»**

Початок речення знаходиться у стовпці *Початок речення*., його продовження - у стовпці *Продовження речення.*

Скласти речення за змістом, вписавши в зірочку відповідний номер початку речення.

![](_page_41_Picture_171.jpeg)

![](_page_41_Picture_5.jpeg)

![](_page_42_Picture_135.jpeg)

ļ

43

### **КАРТКА-ЗАВДАННЯ №4 «Робота з тригерами»**

![](_page_43_Picture_2.jpeg)

44

1. Відкрити з папки групи презентацію «Тренажер з тригерами».

2. Для кожної комірки на 1 слайді змінити встановлені налаштування ефектів анімації таким чином, щоб при натисканні на *неправильний* варіант відповіді появлявся текст – Це системне ПЗ, а в разі правильної відповіді спрацьовував ефект анімації, який змінює вміст комірки на перелік програм, що належать до відповідного ПЗ, вказаного в комірці.

![](_page_43_Picture_62.jpeg)

34. Збережіть презентацію у папці групи у файл з іменем **Тренажер з тригерами ПРІЗВИЩЕ**.

Додаток 8

45

![](_page_44_Picture_185.jpeg)

![](_page_44_Picture_186.jpeg)

![](_page_44_Picture_187.jpeg)

#### **Очікуваний результат виконання завдання лабораторно-практичноїроботи**

![](_page_45_Picture_1.jpeg)

Додаток 9

![](_page_46_Picture_0.jpeg)

![](_page_46_Picture_1.jpeg)

ДЕРЖАВНІ СИМВОЛИ УКРАЇНИ

M

Державний герб<br>України

Додаток 11

Державний

гімн<br>України

Державний

прапор

України

раїнський державний прапо

#### **ВИМОГИ ОХОРОНИ ПРАЦІ ПРИ ВИКОНАННІ РОБІТ НА КОМП'ЮТЕРАХ**

На робочому місці учня розташовано обладнання, яке має складові, що працюють під напругою. Необережне поводження з апаратурою може призвести до травм.

#### Тому **суворо забороняється**:

- вмикати і вимикати апаратуру без вказівки викладача;
- торкатися роз'ємів з'єднувальних кабелів та самих кабелів;
- торкатися екрана та тильної частини монітора;
- переміщувати увімкнені складові комп'ютера (системний блок, монітор тощо);
- класти будь-які сторонні предмети на системний блок, монітор, клавіатуру;
- приносити та використовувати носії даних (компакт-диски, USB-флеш накопичувачі тощо) без дозволу викладача, майстра виробничого навчання.

**До початку роботи і ввімкнення апаратури:**

- переконайтесь у відсутності видимих пошкоджень обладнання робочого місця;
- сядьте так, щоб лінія погляду проходила приблизно через центр екрана, відстань від очей до екрана повинна бути не менше 50 см;
- учні, які мають окуляри для постійного носіння, повинні працювати за комп'ютером у них, якщо лікарем не вказано іншого; розташуйте зошит, ручку, навчальні посібники на столі у відведених місцях, поправте розміщення клавіатури, маніпуляторів («мишки», джойстика) таким чином, щоб було зручно працювати;
- дії щодо вмикання апаратури виконуйте тільки за командою викладача і тільки у послідовності, передбаченій відповідними інструкціями.

**Протягом роботи за комп'ютером** суворо дотримуйтесь викладених вище правил, слідкуйте за вказівками викладача.

Якщо **під час роботи** виникає:

- аварійна зупинка, яка супроводжується виведенням на екран повідомлення про несправність, слід це повідомлення запам'ятати (або записати) і повідомити викладача (лаборанта);
	- якщо робота апаратури починає супроводжуватись незвичними звуками, **в світінням аварійних індикаторів тощо, с**лід припинити роботу і повідомити викладача.

#### **Завершення роботи:**

 вимикати апаратуру дозволяється тільки у послідовності, передбаченій відповідними інструкціями, і за вказівкою викладача;

 після вивантаження операційної системи і зупинки роботи комп'ютера, слід вимкнути живлення системного блоку або переконатись у його<br>автоматичному вимкненні, вимкнути інші складові апаратного вимкненні, вимкнути інші складові апаратного забезпечення.